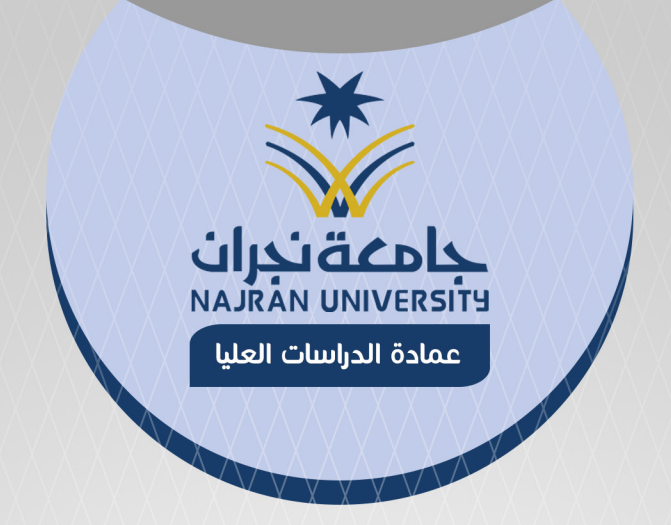

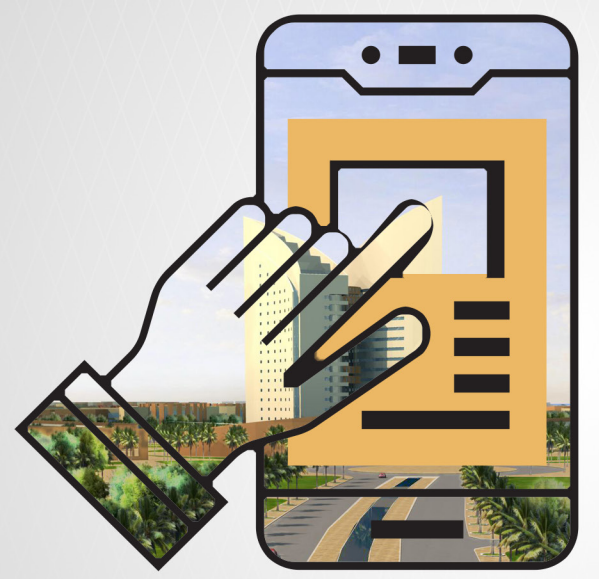

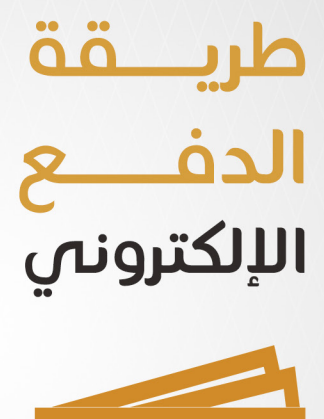

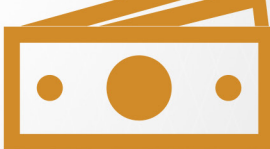

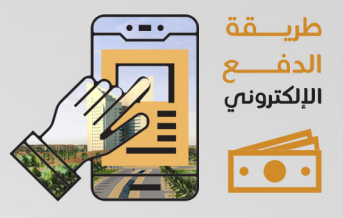

1

2

### يتــــم الدخـــــول الى بوابـة النظام األكاديمي https://edugate.nu.edu.sa/nu/init

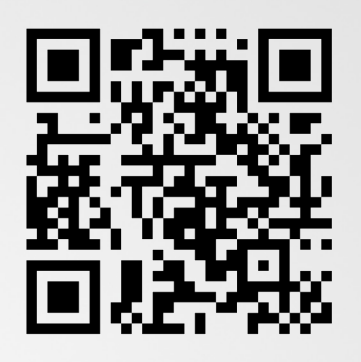

- اختيار القبول - طلبات قبول الدراسات العليا

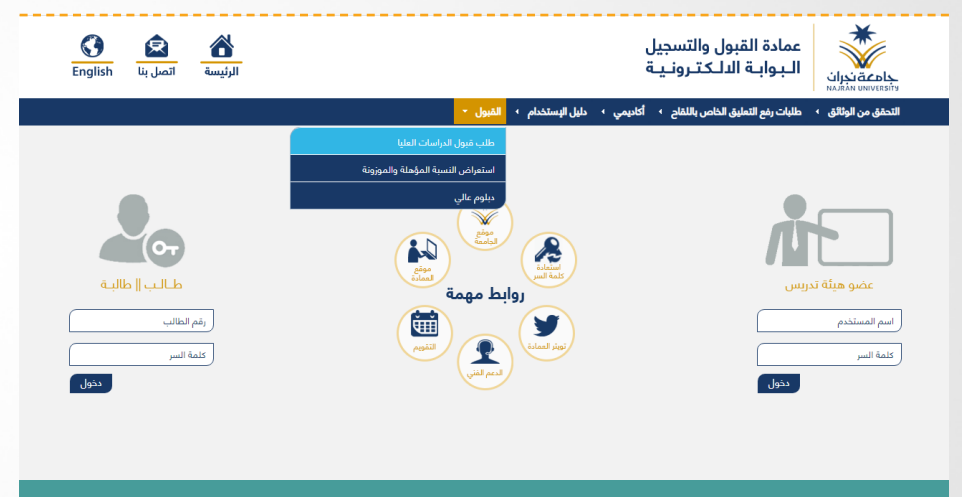

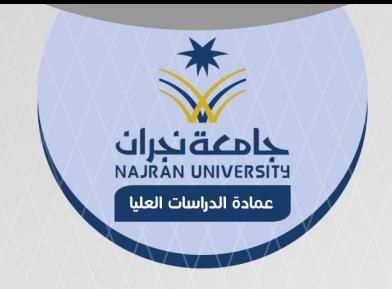

## تطهر خدمة الدفع االلكتروني للمتقدم

3

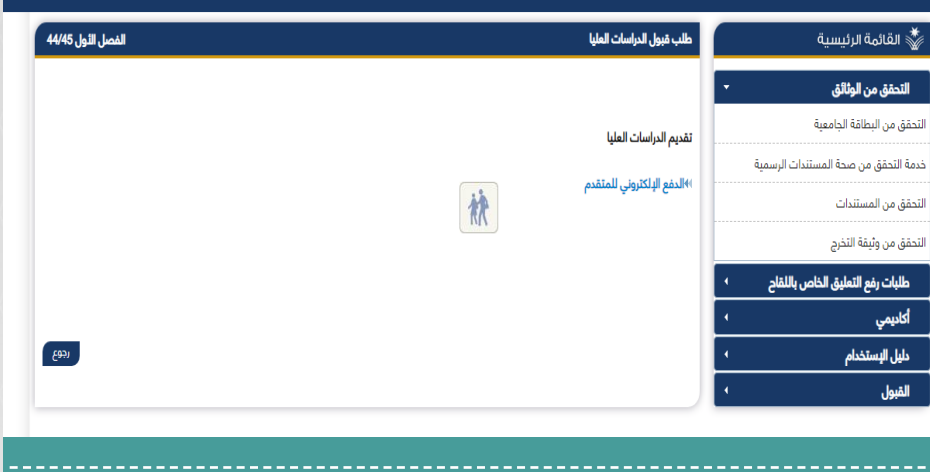

#### يتــم ادخــال الســجل المدنــي وكلمــة الســر لطلــب القبــول وعمــل تأكيــد لتظهــر الصفحــة التاليــة 4

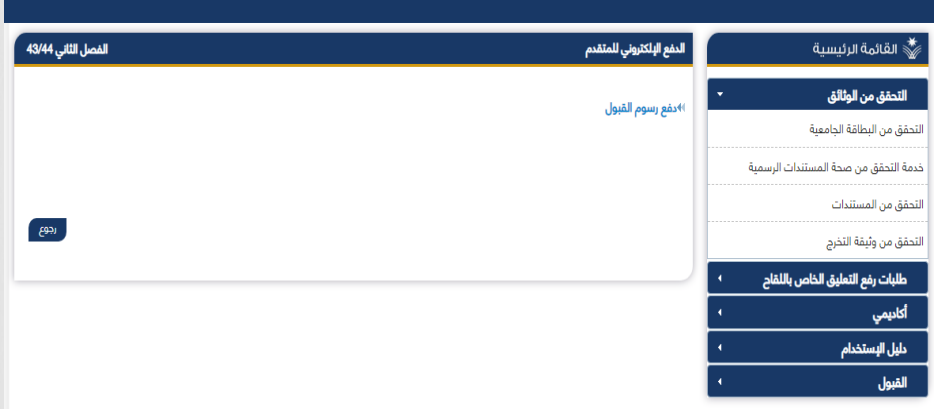

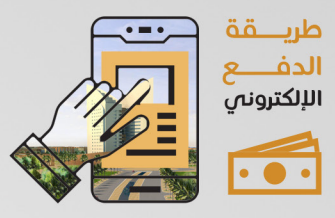

#### يتـم اختيـار خدمـة دفـع رسـوم القبـول لتظهر الصفحـة التالية

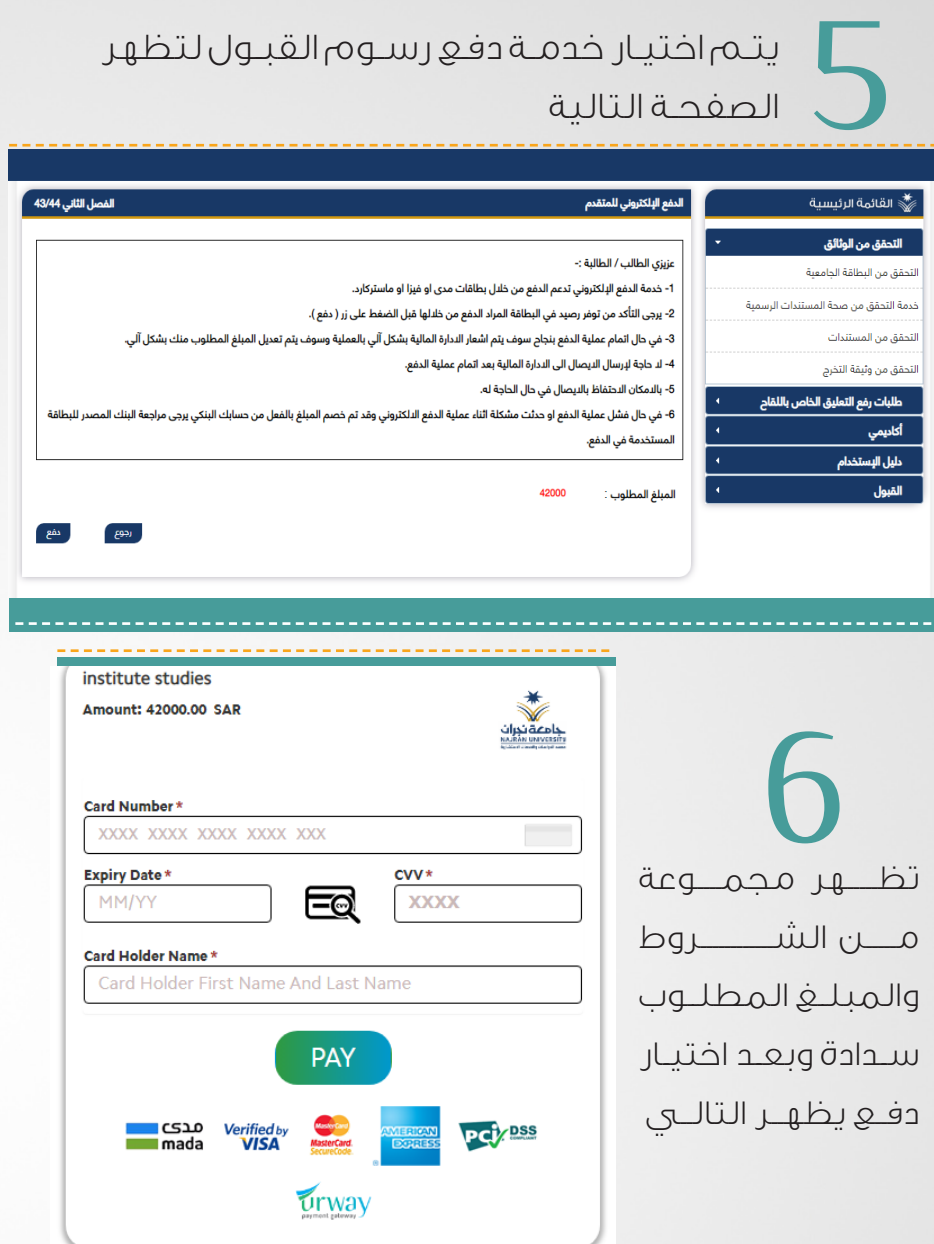

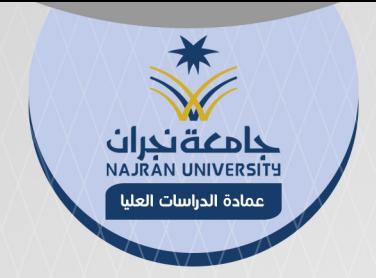

# يتم ادخال بيانات البطاقة واختيار PAY 7

فتظهر الصفحة التالية

#### **ACS Emulator**

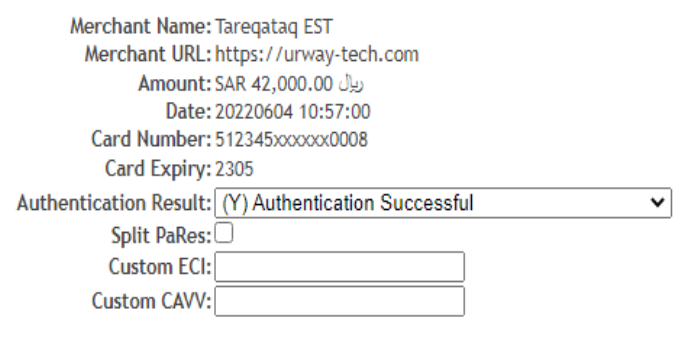

Submit

بعد التأكد من البيانات يتم اختيار Submit فتظهر رسالة تبين حالة الدفع 8

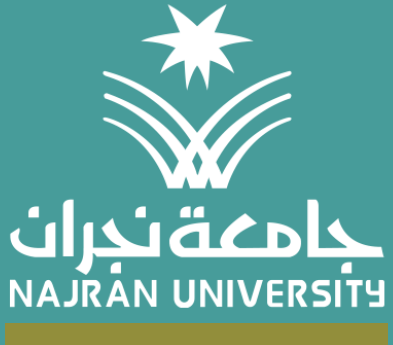

عمادة الدراسات العليا